Voor registratie van uw product en ondersteuning kunt u terecht op www.philips.com/welcome

Pange

SPD8010

SPD8015

SPD8020

SPD8025

SPD8030

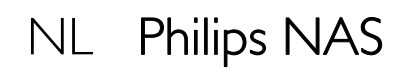

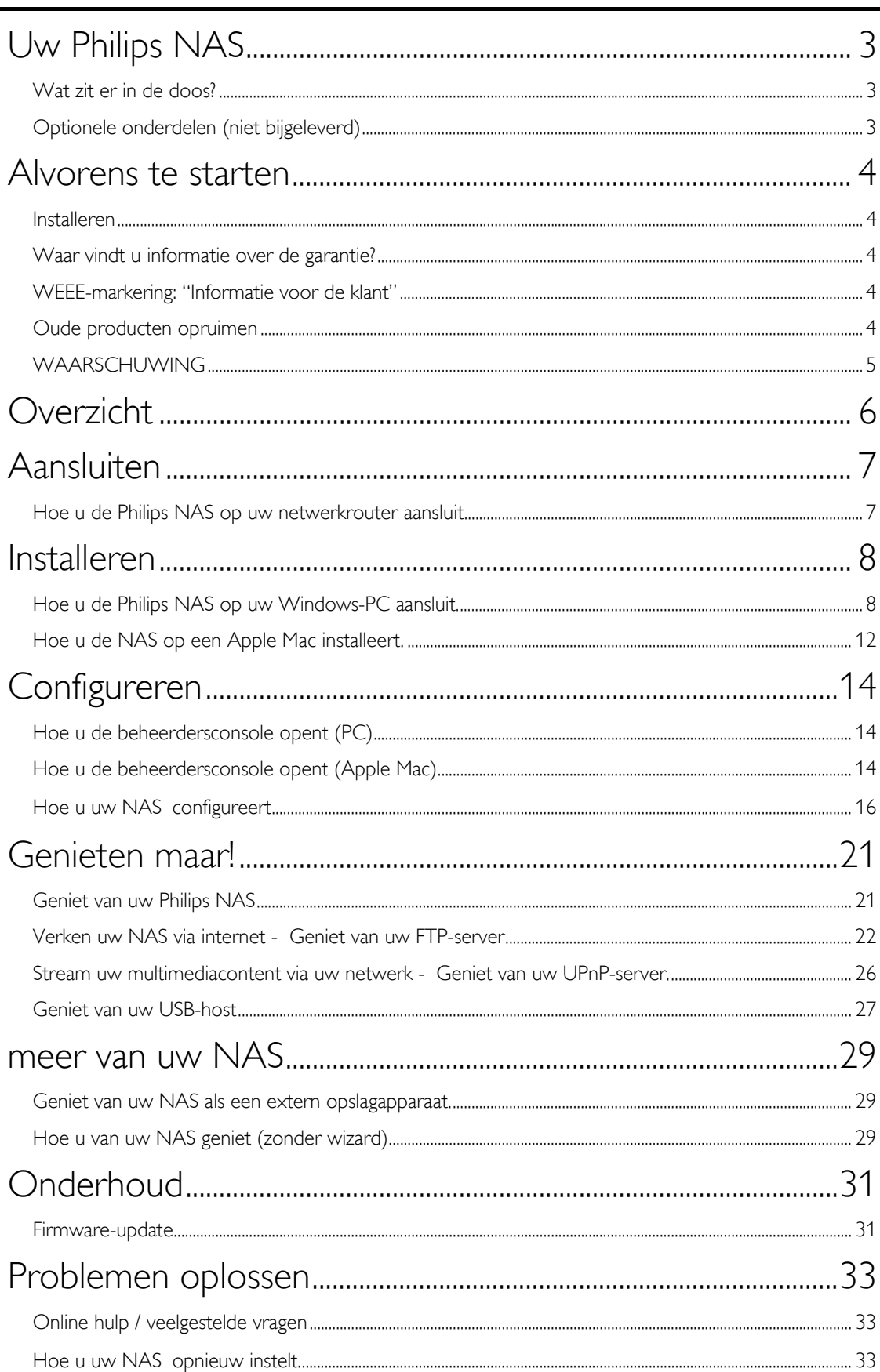

# <span id="page-2-0"></span>Uw Philips NAS

Wilt u volledig profiteren van de ondersteuning die Philips u kan bieden? Registreer dan uw product op www.philips.com/welcome

# Wat zit er in de doos?

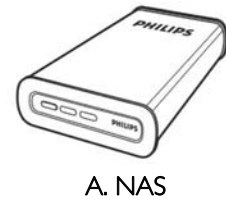

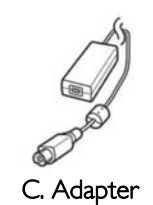

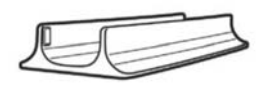

B. Verticale standaard

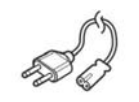

D. Netsnoer

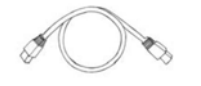

E. Netwerkkabel

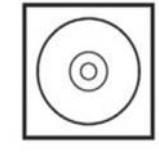

F. Software-cd (inclusief handleiding)

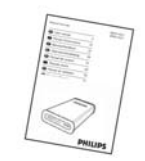

G. Snelstartgids

# Optionele onderdelen (niet bijgeleverd)

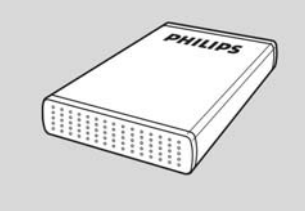

Philips USB-opslagstation

## <span id="page-3-0"></span>Alvorens te starten

Dit apparaat bevat alleen onderhoudsvrije onderdelen. Laat eventueel onderhoud alleen door daarvoor opgeleid onderhoudspersoneel uitvoeren.

## Installeren

### Zoek een geschikte plaats op

- Plaats het apparaat op een vlakke, harde en stabiele ondergrond. Plaats het apparaat niet op vloerbedekking of een vloerkleed.
- Zet het apparaat niet boven op een ander apparaat dat warm kan worden, zoals een receiver of een versterker.
- Leg niets onder het apparaat, zoals CD's of tijdschriften.
- Installeer het apparaat in de buurt van een stopcontact en op een plaats waar u gemakkelijk bij de stekker kunt.

### Laat voldoende ruimte over voor ventilatie

 Plaats het apparaat alleen op een plek waar voldoende ventilatie is. Aan de achter- en bovenkant moet minstens 10 cm en aan de linker- en rechterkant minstens 5 cm ruimte vrij blijven zijn om oververhitting te voorkomen.

### Vermijd hoge temperaturen, vocht, water en stof

- Stel het apparaat niet bloot aan vocht.
- Plaats niets op het apparaat wat gevaar kan opleveren, zoals een glas water of brandende kaarsen.

## Waar vindt u informatie over de garantie?

Blader naar de Philips garantiemap op de harde schijf of ga naar www.philips.com/support Deze bestanden kunt u lezen met Adobe Reader. Als u dit programma niet hebt, kunt u het gratis downloaden op www.adobe.com.

De garantie van Philips komt te vervallen in geval van schade als gevolg van ongelukken, schokken, misbruik of verwaarlozing.

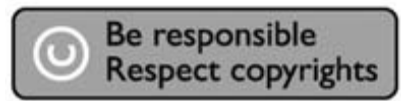

"Het zonder toestemming maken van kopieën van tegen kopiëren beschermd materiaal, met inbegrip van computerprogramma's, bestanden, uitzendingen en geluidsopnamen, kan een schending van het copyright inhouden en kan een overtreding zijn. Deze apparatuur mag niet voor dergelijke doeleinden worden gebruikt."

## WEEE-markering: "Informatie voor de klant"

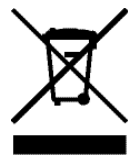

## Oude producten opruimen

Uw product is ontworpen en gemaakt met materialen en componenten van hoge kwaliteit, die kunnen worden gerecycled en hergebruikt. Laat u informeren over het plaatselijke systeem voor het gescheiden opruimen van elektrische en elektronische producten, inclusief producten die zijn voorzien van het symbool met de doorgekruiste verrijdbare afvalbak. Handel in overeenstemming met de plaatselijke voorschriften en gooi de oude producten niet weg bij het normale huishoudelijke afval.

# <span id="page-4-0"></span>WAARSCHUWING

Plastic zakken kunnen gevaarlijk zijn.

Om gevaar op verstikking te voorkomen, moet u deze zak uit de buurt van baby's en kleine kinderen bewaren.

Dit systeem is zorgvuldig ontworpen met het oog op een langdurige prestatie. Philips adviseert u elektronica met de nodige zorg te behandelen: vermijd contact met water, blootstelling aan extreme krachten.

Plaats het apparaat in een goed geventileerde omgeving, zodat het zo lang mogelijk zo goed mogelijk blijft presteren.

Philips biedt geen diensten aan op het gebied van gegevensherstel en kan onder geen enkele omstandigheid verantwoordelijk worden gesteld voor het verlies van gegevens. Het is de verantwoordelijkheid van de klanten om een reservekopie te maken van alle gegevens die zijn opgeslagen op de harde schijf van Philips.Alle gegevens zullen worden gewist indien het product bij Philips wordt aangeboden voor onderhoud.

# <span id="page-5-0"></span>**Overzicht**

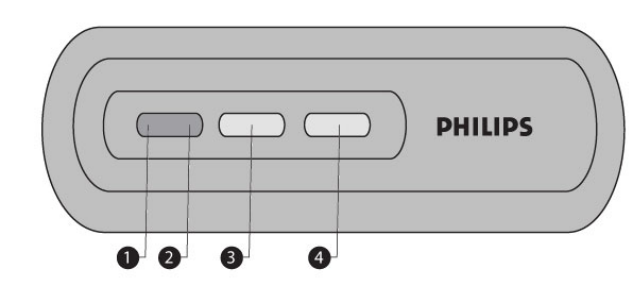

- 1. Status-LED Statusindicator
- 2. Activiteits-LED
- Activiteitsindicator 3. Aan/standby-knop
- Schakelt de stroom van de NAS op aan/standby
- 4. Reset-knop Opnieuw instellen van de NAS

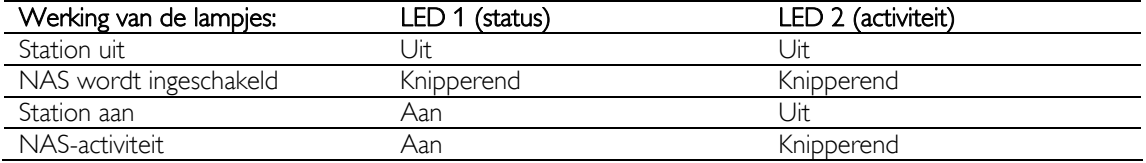

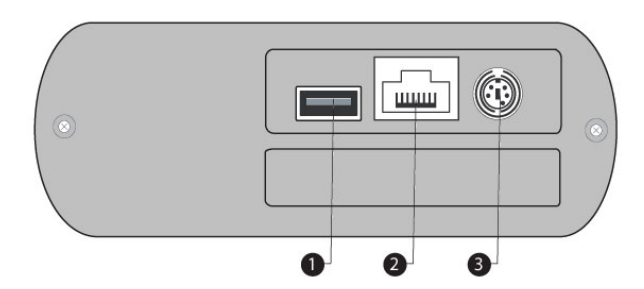

1. USB-poort

Host 2.0 USB-poort

2. Ethernet Poort

RJ-45 aansluiting voor Ethernet-netwerkkabel (10/100/1000 Mb/s)

3. DC in 5V/12V Aansluiting voor voeding

# <span id="page-6-0"></span>Aansluiten

## Hoe u de Philips NAS op uw netwerkrouter aansluit

## Hulp nodig?

Raadpleeg de bij uw router geleverde documentatie voor informatie over:<br>De apparaten die u.Op uw router kunt aansluiten

- De apparaten die u op uw router kunt aansluiten.
- De soorten kabels die u op uw router kunt aansluiten.

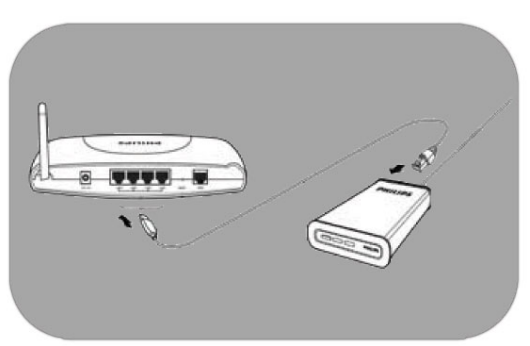

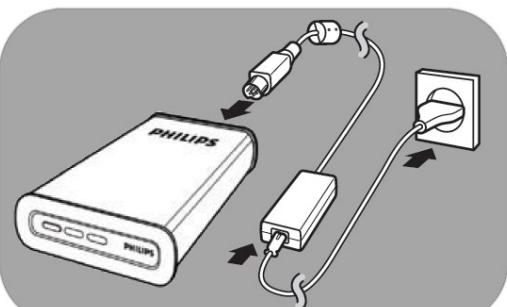

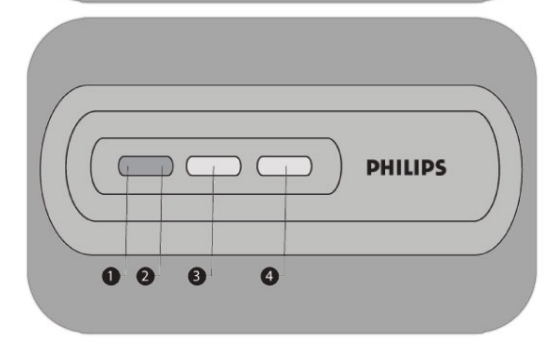

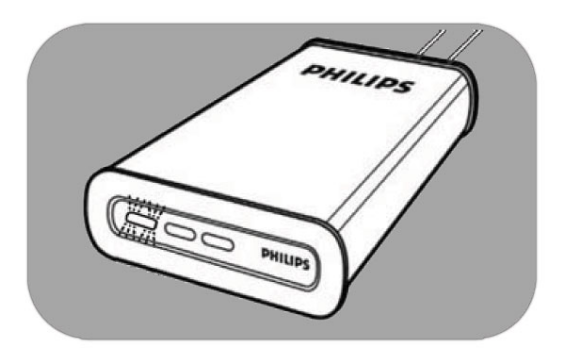

### Aansluiten op het netwerk

- 1. Sluit de netwerkkabel aan op de NAS en router *Gebruik de routerpoorten die in de meeste gevallen zijn gemarkeerd met 1 2 3 4.*
- 2. Neem de adapter en sluit de connector van het netsnoer aan op de POWER-poort van het apparaat.
- 3. Sluit het netsnoer aan op de adapter en op het stopcontact.
- 4. De NAS wordt vanzelf ingeschakeld. *Als de blauwe LED niet brandt, druk dan op de Aan-uitknop om de NAS in te schakelen.*

### LED-gedrag en knoppen

- $1.$  Status-LED: Aan: station staat aan Knipperend: wachten; het apparaat heeft enige tijd nodig om te starten. Uit: het station staat uit.
- 2. Activiteits-LED
- 3. Aan/standby-knop
- 4. Reset-knop

*Zie ook het 'Overzicht* 

5. Wacht totdat de status-LED niet meer knippert. *(Ongeveer 1 minuut).*

## <span id="page-7-0"></span>Installeren

# Hoe u de Philips NAS op uw Windows-PC aansluit.

## **WAARSCHUWING**

- Ontkoppel nooit het netsnoer of de datakabel zolang de NAS nog actief is. Dit kan tot gegevensverlies leiden.
- Gebruik altijd de Aan-uitknop aan de voorzijde van de NAS om het apparaat in of uit te schakelen.

### Hulp nodig?

- Raadpleeg de bij uw besturingssysteem geleverde documentatie voor informatie over:
- Hoe u programma's op uw PC installeert

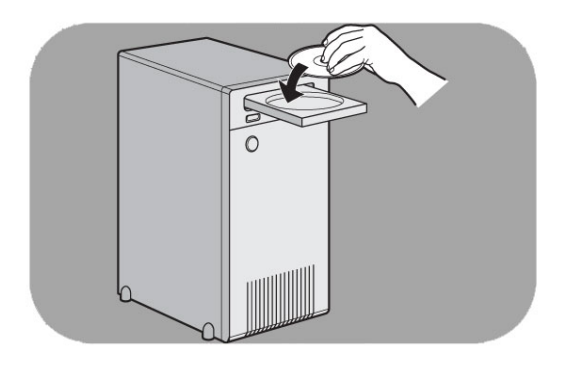

#### Software-installatie

- 1. Plaats de NAS installatie-cd.
- 2. De Philips-installatiewizard wordt automatisch gestart

*Als de installatie niet automatisch wordt gestart, klik dan op 'philips.html' op de NAS installatie-cd.*

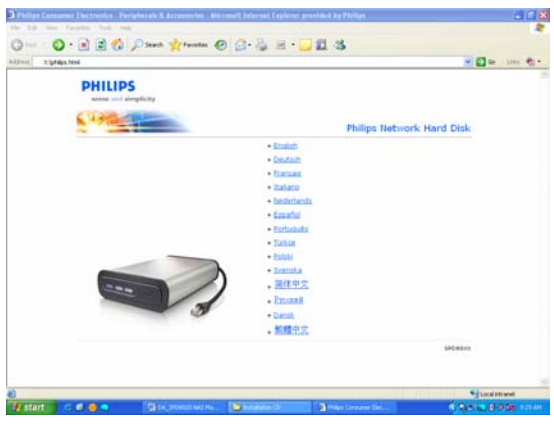

3. Selecteer een taal

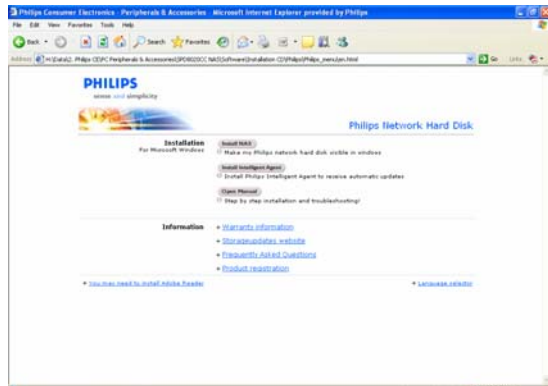

4. Selecteer 'Install NAS' (NAS installeren)

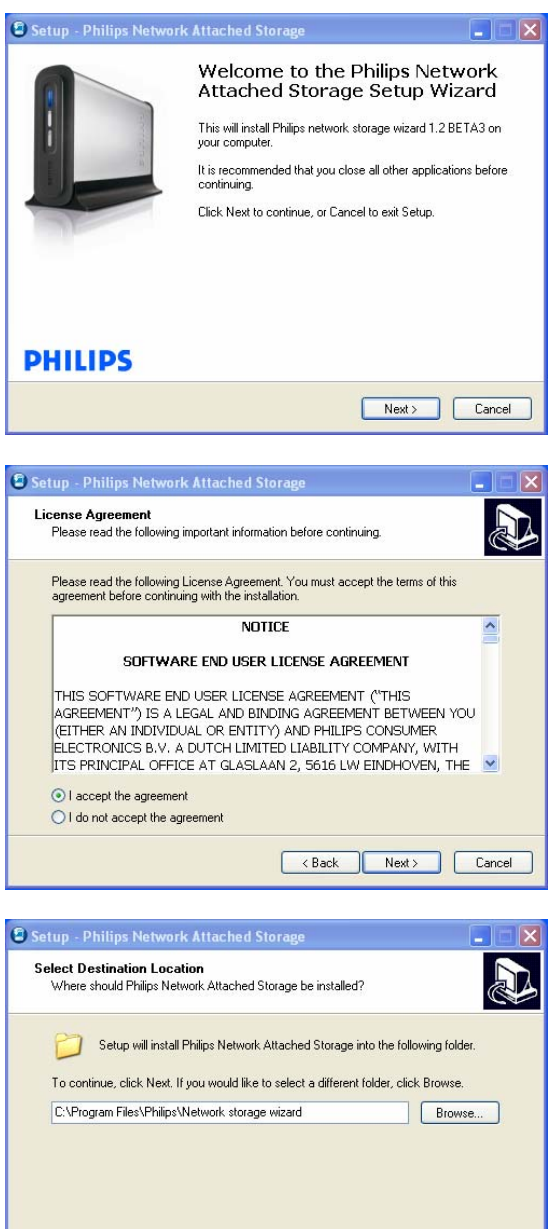

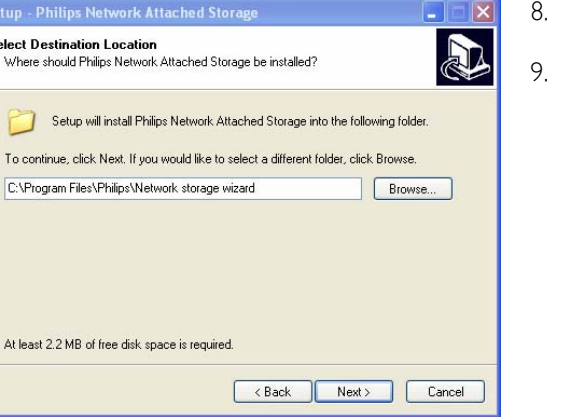

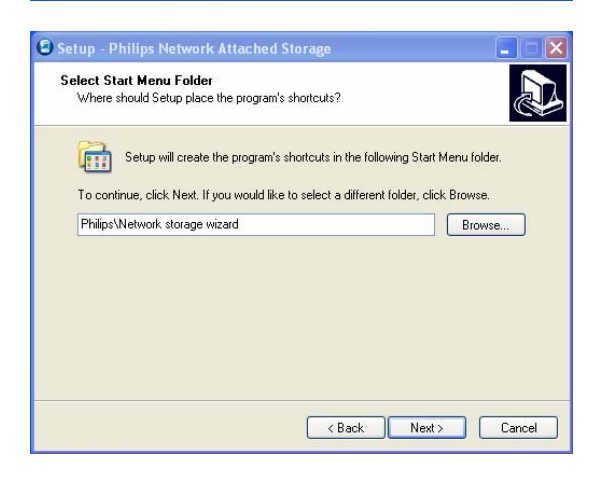

*Mogelijk worden er enkele* 

*beveiligingswaarschuwingen weergegeven. Kies Yes/Run/Allow (Ja/Uitvoeren/Toestaan) om verder te gaan.*

5. Selecteer 'Next' (Volgende) om verder te gaan.

- 6. Accepteer de eindgebruikersovereenkomst voor de software.
- 7. Selecteer 'Next' (Volgende) om verder te gaan.

- 8. Selecteer een bestemming voor de installatie van de software
- 9. Selecteer 'Next' (Volgende) om verder te gaan.

- 10. Selecteer een map voor het startmenu.
- 11. Selecteer 'Next' (Volgende) om verder te gaan.

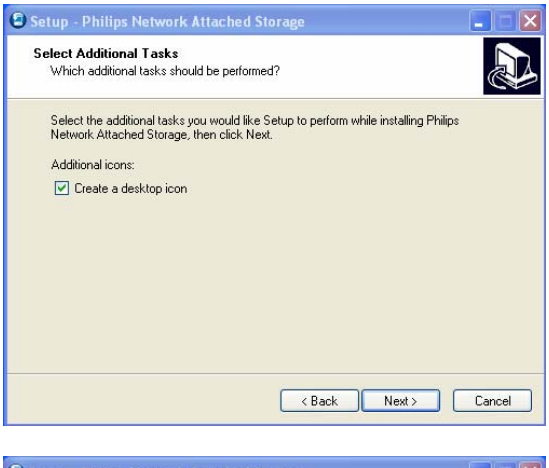

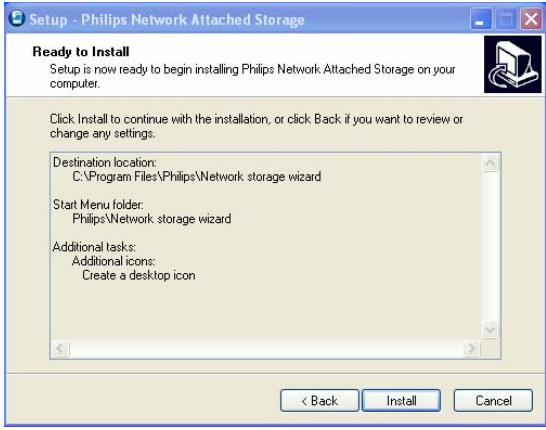

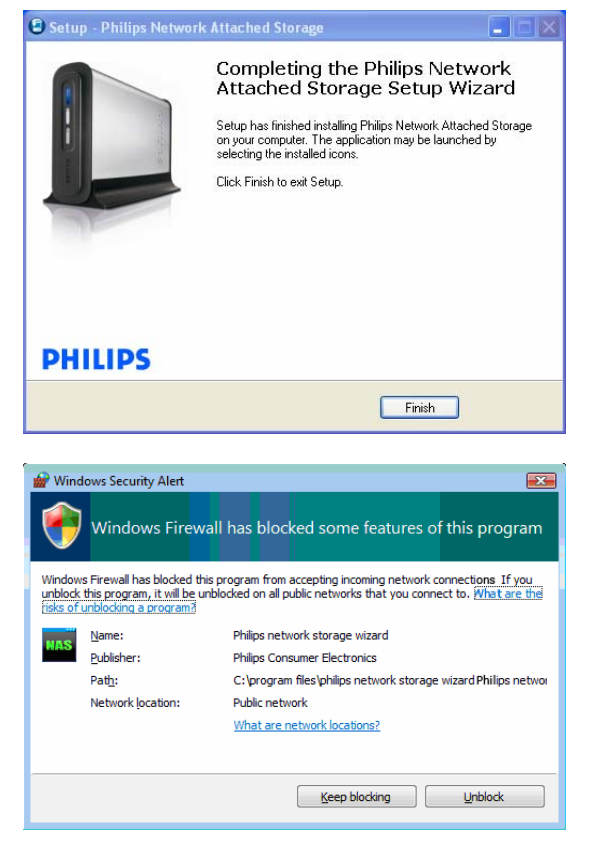

- 12. Selecteer 'Create a desktop icon' (Bureaubladpictogram maken)
- 13. Selecteer 'Next' (Volgende) om verder te gaan.

14. Selecteer 'Install' (Installeren) om verder te gaan.

15. Klik op 'Finish' (Voltooien) om de installatie via de wizard te voltooien en start de Network Storage Wizard (Wizard Netwerkopslag)

*In Windows Vista wordt een extra waarschuwing weergegeven. Klik op 'Continue' (Doorgaan) om de wizard te starten.*

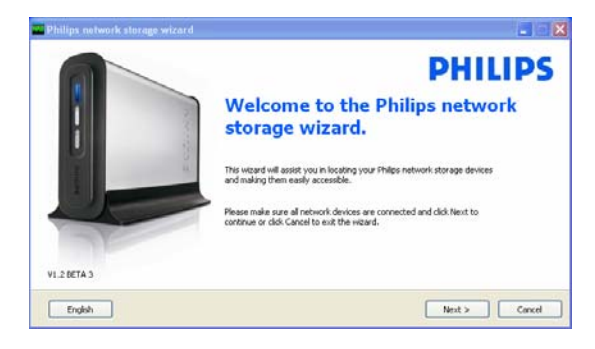

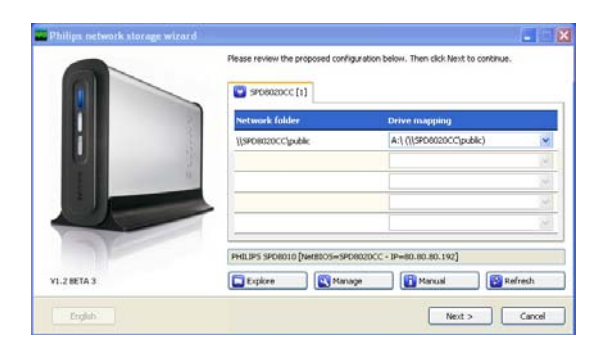

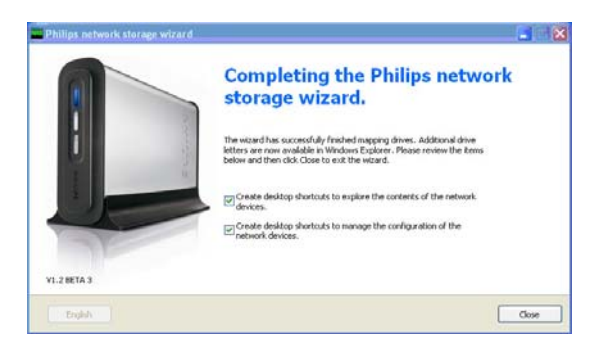

### Network Storage Wizard (Wizard Netwerkopslag)

16. De 'Philips Network Storage Wizard' (Wizard Philips-netwerkopslag) wordt automatisch gestart.

*In Windows Vista dient u te dubbelklikken op de gegeven koppeling.* 

*Zorg dat de NAS is aangesloten en dat u de opstartprocedure volledig hebt doorlopen (de status-LED brandt voortdurend).* 

*Wijzig eventueel de taal.* 

- 17. Klik op 'Next' (Volgende) om verder te gaan.
- 18. Uw NAS wordt automatisch gevonden.

*Als de NAS niet automatisch wordt gevonden, controleer dan de aansluiting, zorg dat de NAS is ingeschakeldd en druk op de knop 'Refresh' (Vernieuwen).*

19. Wijs een stationsletter aan de NAS toe. (stationstoewijzing)

*De standaardtoewijzing is de volgende stationsletter die beschikbaar is.*

- 20. Klik op 'Next' (Volgende) om verder te gaan.
- *21.* Selecteer de eerste en tweede optie om een netwerkpictogram te maken waarmee u de NAS kunt beheren en verkennen.
- *22.* Klik 'Close' (Sluiten) om de installatie te beëindigen.

*Installeer de wizard en volg de bovenbeschreven stappen op alle computers in het netwerk die toegang tot de NAS moeten hebben.* 

## <span id="page-11-0"></span>Hoe u de NAS op een Apple Mac installeert.

#### **WAARSCHUWING**

- Ontkoppel nooit het netsnoer of de datakabel zolang de NAS nog actief is. Dit kan tot gegevensverlies leiden.
- Gebruik altijd de Aan-uitknop aan de voorzijde van de NAS.

#### Hulp nodig?

- Raadpleeg de bij uw Apple Mac geleverde documentatie voor informatie over:
- Hoe u randapparatuur op uw Apple Mac installeert.

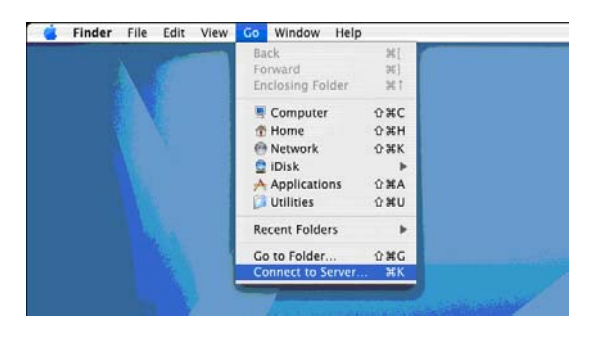

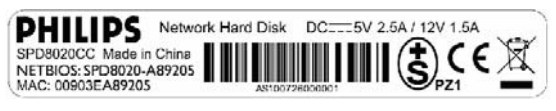

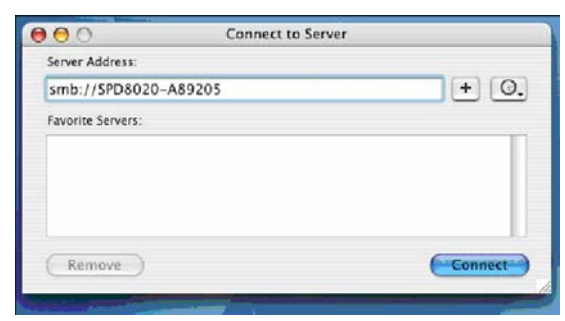

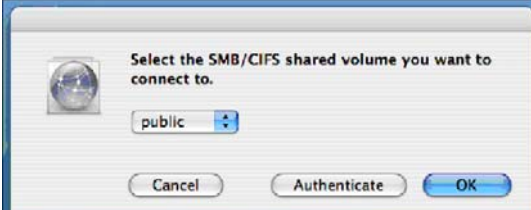

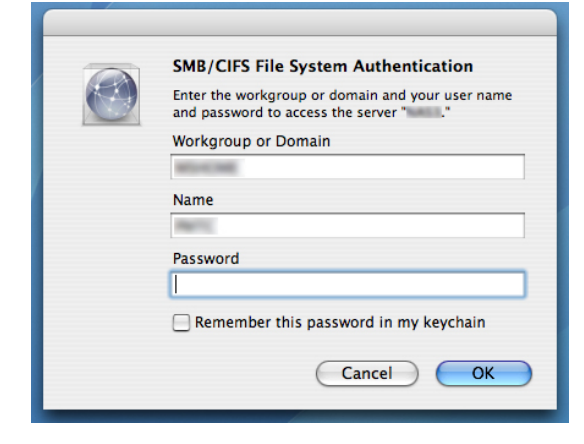

- 1. Klik op 'Go' (Ga) aan de bovenkant van het scherm.
- 2. Klik 'Connect to Server' (Aansluiten op server).
- 3. Zoek op het label op de achterzijde van de NAS naar 'NETBIOS'
- 4. Voer 'smb://' in, gevolgd door de 'NETBIOS' naam die u tijdens de vorige stap hebt gevonden in het serveradresveld. *(voorbeeld: smb://SPD8020-A89205)*
- 5. Klik op 'Connect' (Aansluiten) om verder te gaan.
- 6. Uw NAS wordt automatisch gevonden.
- 7. Selecteer 'Public' (Openbaar) in het vervolgkeuzemenu.
- 8. Klik op 'OK' om verder te gaan.

*Installeer de NAS op alle computers in het netwerk die toegang dienen te hebben tot de NAS.*

9. Eventueel dient u uw wachtwoord voor het netwerk op te geven.

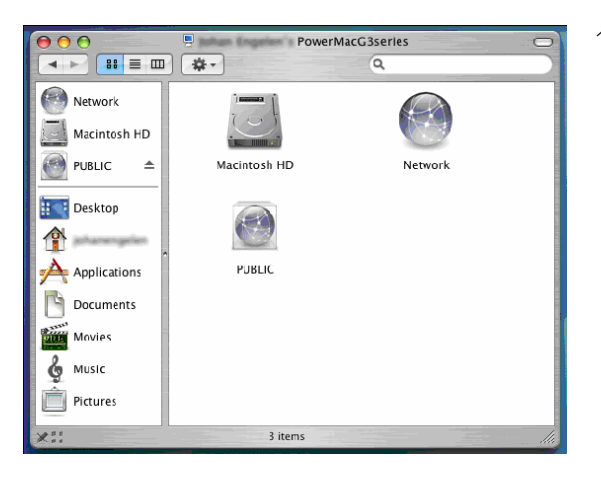

10. U kunt nu de harde schijf van het netwerk openen, die als 'Public' (Openbaar) wordt weergegeven.

# <span id="page-13-0"></span>Configureren

*Het wordt aanbevolen om de NAS bij het eerste gebruik te configureren.*

# Hoe u de beheerdersconsole opent (PC)

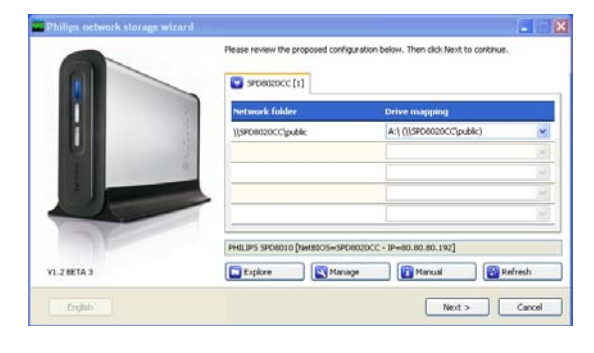

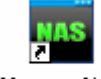

### Manage NAS

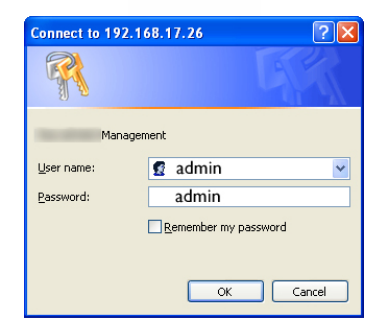

1. Kies de knop 'Manage' (Beheren) in de wizard om de NAS-beheerdersconsole te openen.

*Of gebruik de snelkoppeling 'Manage' (Beheren) op uw bureaublad.*

*Als tijdens de installatie geen snelkoppeling is gemaakt, voer dan de installatiewizard uit zoals beschreven in het hoofdstuk 'Hoe u uw NAS installeert', en zorg dat u de eerste en tweede optie inschakelt om een bureaubladpictogram te maken waarmee u uw NAS kunt beheren en verkennen nadat deze een stationsletter heeft gekregen.*

2. Er wordt een pop-upvenster weergegeven waarin u uw gebruikersnaam en wachtwoord voor de beheerdersconsole kunt opgeven.

*Gebruikersnaam volgens fabrieksinstelling: admin Wachtwoord volgens fabrieksinstelling: admin*

*Zie 'Hoe u uw NAS opnieuw instelt' als u uw wachtwoord bent kwijtgeraakt.* 

## Hoe u de beheerdersconsole opent (Apple Mac)

Dit werkt alleen als u eerst 'Hoe u de Philips NAS op uw Apple Mac installeert' hebt uitgevoerd.

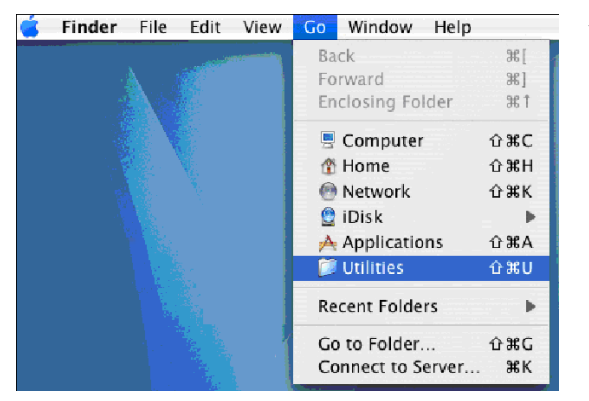

1. Klik op 'Go' (Ga) en kies 'Utilities' (Hulpmiddelen).

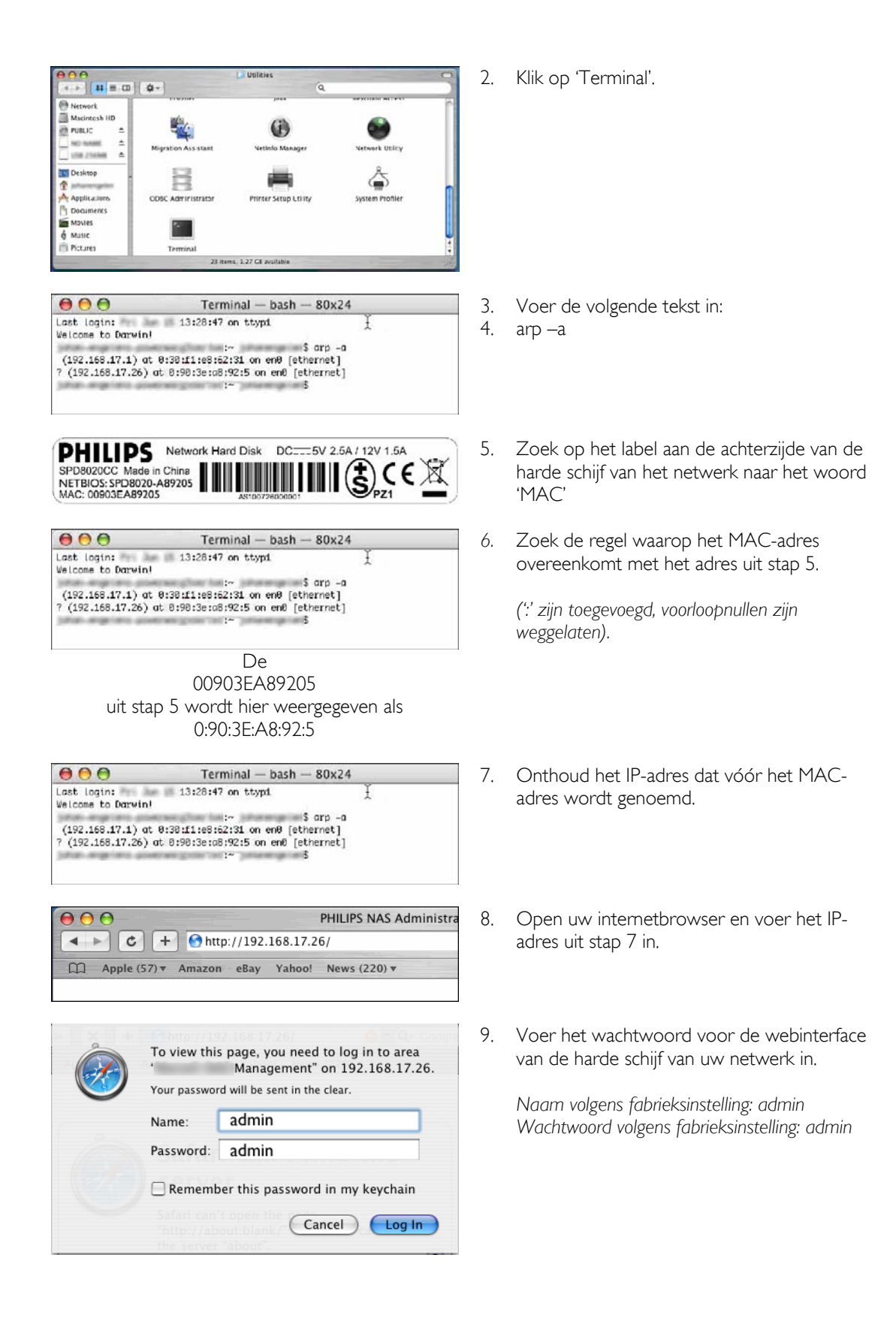

<span id="page-15-0"></span>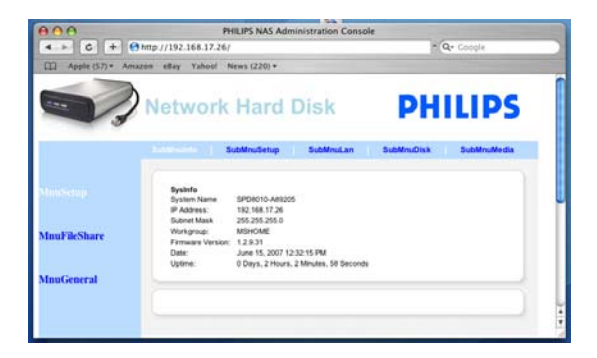

# Hoe u uw NAS configureert

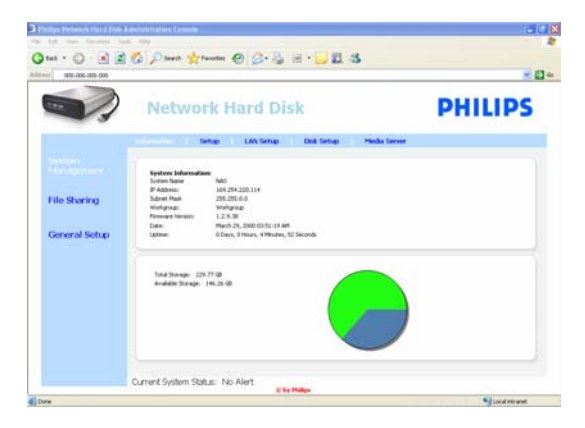

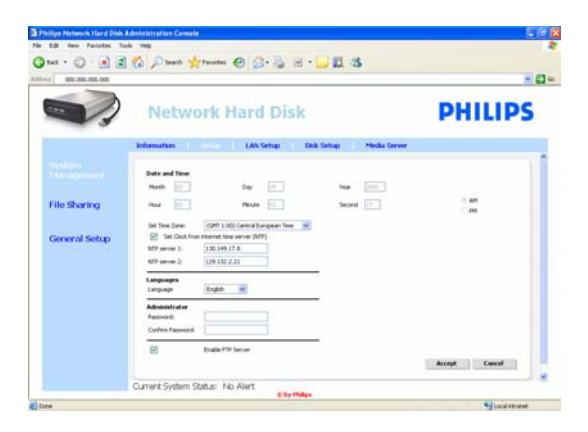

10. De beheerdersconsole van uw NAS wordt geopend, waarmee u de harde schijf van uw netwerk kunt configureren.

### Systeembeheer – informatie

Hier vindt u algemene informatie over uw NAS nadat u bent aangemeld, zoals:

## Systeeminformatie:

**Systeemnaam** IP-adres Subnetmasker Werkgroep **Firmwareversie** Datum Uptime Totale opslag Beschikbare opslag

## Systeembeheer – configuratie

Hier kunt u algemene instellingen configureren.

### Datum en tijd

U kunt de datum en tijd handmatig invoeren of gebruikmaken van een internettijdserver.

De datum en tijd handmatig opgeven:

- 1. Schakel 'set Clock from internet time server (NTP)' (Klok van internettijdserver (NTP) instellen) uit.
- 2. Voer de juiste datum en tijd in.
- 3. Selecteer accepteren om uw wijzigingen te bevestigen.

De internettijdserver gebruiken:

- 1. Schakel 'set Clock from internet time server (NTP)' (Klok van internettijdserver (NTP) instellen) in.
- 2. Voer een van de onderstaande tijdserveradressen in het NTP-serverveld in. (overeenkomend met uw regio).
- 3. Selecteer accepteren om uw wijzigingen te bevestigen.

*Zorg dat u verbinding hebt met internet als u gebruik maakt van de internettijdserver.* 

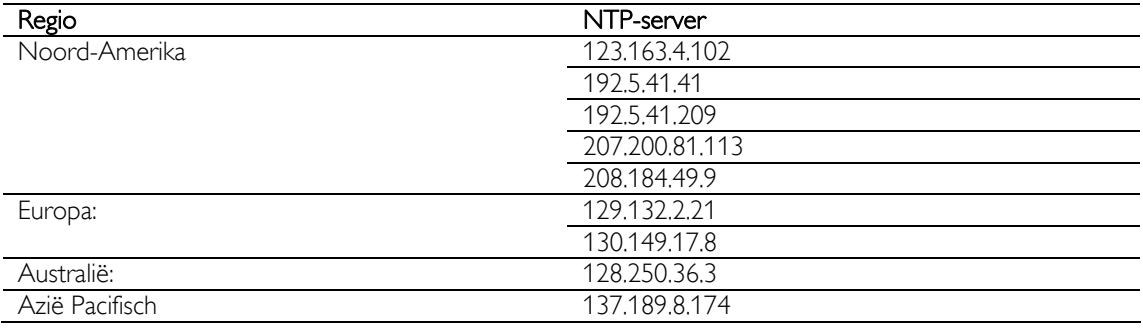

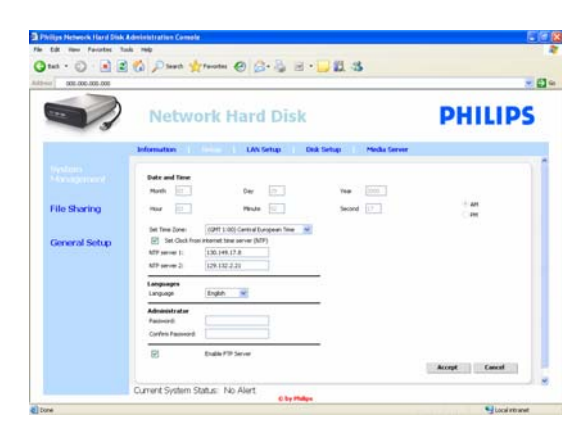

## **Talen**

De standaardtaal wijzigen:

- 1. Selecteer uw taal in het vervolgkeuzemenu<br>2. Selecteer 'Accept' (Accepteren) om uw
- Selecteer 'Accept' (Accepteren) om uw wijzigingen te bevestigen.

## Beheerder

Het standaardwachtwoord van de beheerder wijzigen:

- 1. Voer een nieuw wachtwoord in het wachtwoordveld in.
- 2. Typ het wachtwoord nogmaals in het bevestigingsveld.
- 3. Selecteer accepteren om uw wijzigingen te bevestigen.

*Zie 'Hoe u uw NAS opnieuw instelt' als u dit wachtwoord bent kwijtgeraakt.*

## FTP-server inschakelen

De FTP-functie inschakelen:

- 1. Selecteer 'Enable FTP Server' (FTP-server inschakelen).
- *Zie 'Geniet van uw FTP-server' voor meer informatie.*

### Systeembeheer – LAN-configuratie

De standaardnetwerkinstellingen van uw NAS wijzigen:

### Systeemnaam

*1.* Voer een nieuwe systeemnaam (hostnaam) in het naamveld System (Systeem) in.

*Als u de systeemnaam van uw NAS wijzigt, dient u opnieuw de netwerkopslagwizard uit te voeren om uw NAS te detecteren en er een stationsletter aan toe te wijzen.* 

### IP-instellingen toewijzen

- 1. Selecteer 'Automatically assign IP settings (DHCP)' (IP-instellingen automatisch toewijzen (DHCP) of 'Manually assign IP settings' (IP-instellingen handmatig instellen).
- 2. Wanneer u voor handmatig kiest, kunt u de volgende velden configureren:

IP-adres Subnetmasker

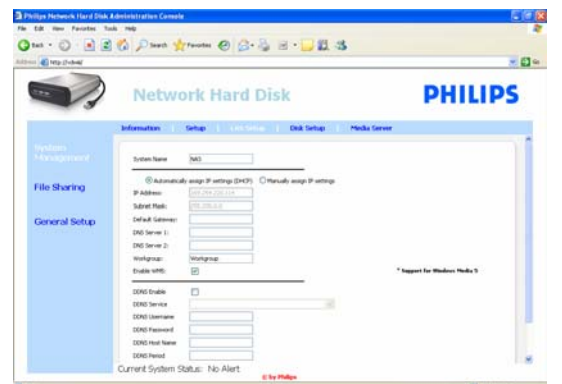

### **Standaardgateway** DNS-server

#### Werkgroep

1. Voer een nieuwe werkgroep in het werkgroepveld in.

#### WM5 inschakelen

1. Selecteer inschakelen of uitschakelen om de Windows Mobile 5 functie te activeren of te deactiveren.

*Hierdoor kan verbinding worden gemaakt met PDA's (waarop Windows Mobile 5 is geïnstalleerd en die via WiFi op uw thuisnetwerk zijn aangesloten). Daarom wordt het aanbevolen om dit standaard ingeschakeld te hebben.* 

### DDNS

- 1. Selecteer inschakelen of uitschakelen om de DDNS-functie te activeren of te deactiveren.
- 2. Indien ingeschakeld, configureer dan de volgende velden:

DDNS-service DDNS-gebruikersnaam DDNS-wachtwoord DDNS-hostnaam DDNS-periode

*Zie 'Geniet van uw FTP-server''voor meer informatie.* 

### Systeembeheer – schijf configureren

Hier kunt u schijfinformatie vinden, waaronder:

Volumenaam Status **Type** Totale capaciteit Beschikbare ruimte

 $-8-$ 

## Systeembeheer – mediaserver (UPnP)

De mediaserverfunctie inschakelen:

1. Selecteer 'Enable Media Server' (Mediaserver inschakelen).

*Zie 'Geniet van uw UPnP-server''voor meer informatie.*

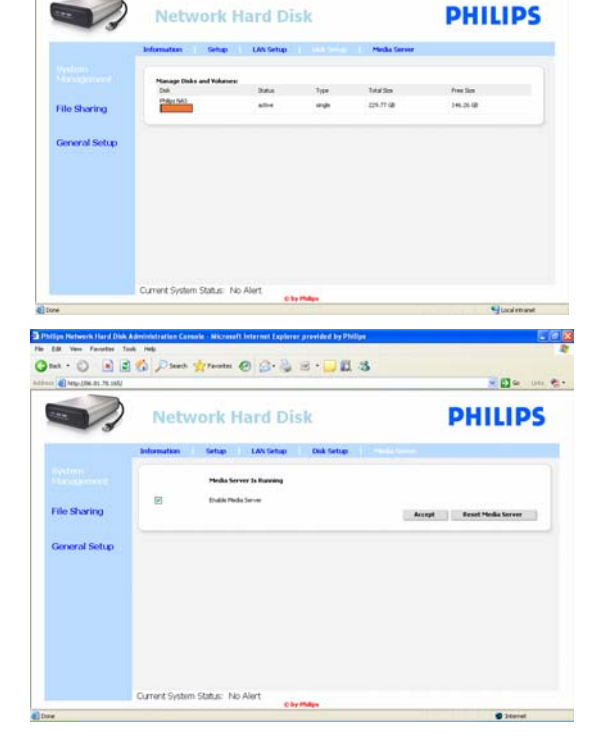

 $\odot \cdot \mathop{\boxtimes} \mathop{\boxtimes} \mathop{\boxtimes} \bullet \mathop{\boxtimes} \mathop{\text{\rm times \; where \;}} \mathop{\text{\rm times \; of \; }} \mathop{\boxtimes} \mathop{\boxtimes} \mathop{\boxtimes} \mathop{\boxtimes} \mathop{\boxtimes} \mathop{\text{\rm times \; of \; }}$ 

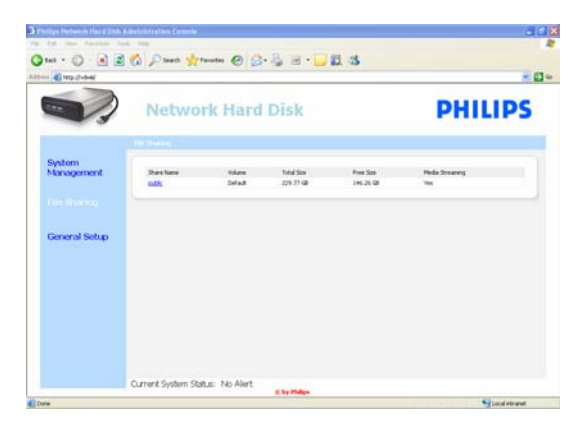

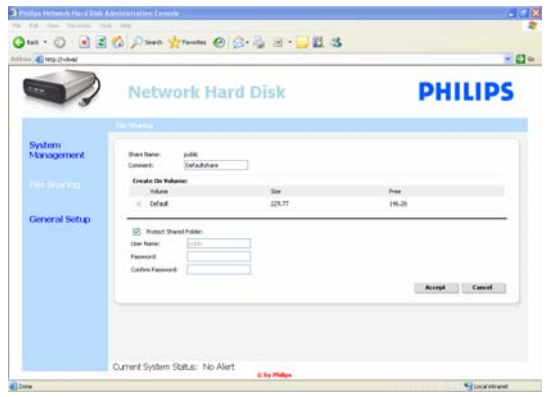

### Bestanden delen

- Opties voor het delen van bestanden instellen:
- 1. Klik op 'public' (openbaar).

2. Kies een opmerking.

*Alleen letters en cijfers zijn toegestaan. De standaardinstelling is: standaard delen.* 

- 3. Kies of u uw gedeelde map met een wachtwoord wilt beveiligen.
- 4. Voer een wachtwoord in de wachtwoordvelden in om uw gedeelde map te beveiligen.

*Als u dit wachtwoord bent kwijtgeraakt, dan kunt u hier een nieuw wachtwoord invoeren.*

*Met deze optie wordt niet het wachtwoord gewijzigd dat u nodig hebt om de beheerdersconsole te openen.* 

5. Selecteer accepteren om uw wijzigingen te bevestigen.

*Zie 'Geniet van uw FTP-server''voor meer informatie.*

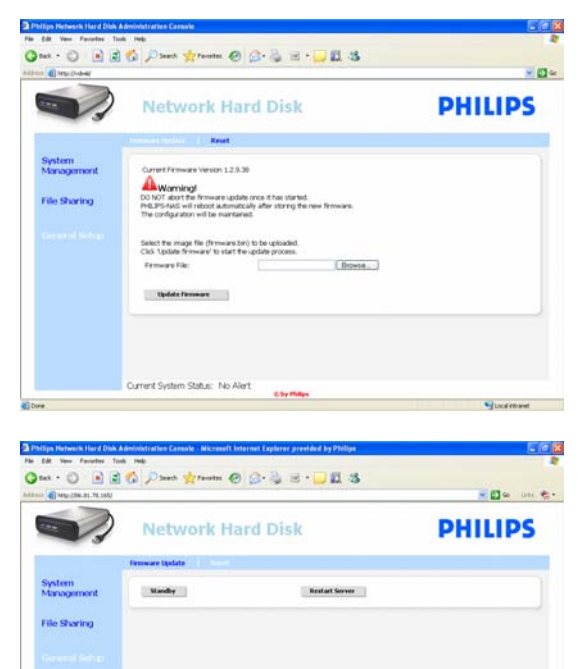

.<br>Jurrent System Status: No Ale

## Algemene configuratie – firmware-update

*Zie 'Firmware-update' als u de firmware wilt bijwerken.* 

#### Algemene configuratie – opnieuw instellen Stand-by

1. Selecteer 'Standby' (Stand-by) om uw NAS op laag energieverbruik in te stellen.

*Als u de NAS wilt inschakelen, dient u op de Aan-uitknop te drukken*

2. Als de huidige systeemstatus (onder aan het scherm) 'The system is in Low power mode' (Het systeem staat op laag energieverbruik) aangeeft, sluit dan de beheerdersconsole.

#### Server opnieuw opstarten

*Aangezien deze optie uw NAS alleen gedeeltelijk opnieuw instelt, wordt het gebruik van deze optie niet aanbevolen.* 

*Zie 'Hoe u uw NAS opnieuw instelt' voor meer informatie over het opnieuw instellen van de server.*

## <span id="page-20-0"></span>Genieten maar!

## Geniet van uw Philips NAS

## Hulp nodig?

Raadpleeg de bij uw besturingssysteem geleverde documentatie voor informatie over:

Hoe u programma's op uw PC installeert

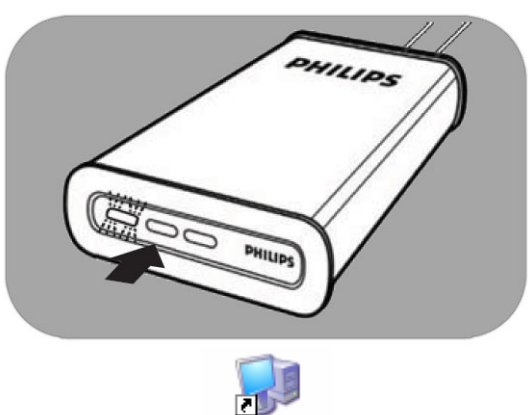

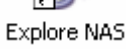

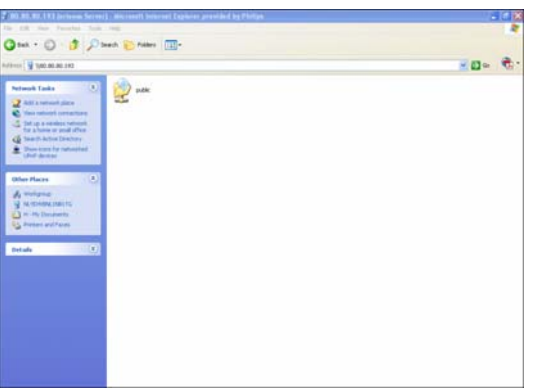

- 1. Zorg dat uw NAS op uw router is aangesloten.
- 2. Zorg dat uw NAS de opstartprocedure volledig heeft doorlopen (de status-LED brandt voortdurend).
- *3.* Als de NAS niet is ingeschakeld, druk dan op de power-knop om het apparaat aan te zetten.

*Opstarten duurt ongeveer 1 minuut.* 

### De inhoud van de NAS verkennen

1. Kies de knop 'Explore' (Verkennen) in de netwerkopslagwizard om de inhoud van uw NAS te verkennen.

*Of gebruik de snelkoppeling 'Explore' (Verkennen) op uw bureaublad.*

*Als tijdens de installatie geen snelkoppeling is gemaakt, voer dan de installatiewizard uit zoals beschreven in het hoofdstuk 'Hoe u uw NAS installeert', en zorg dat u de eerste en tweede optie inschakelt om een bureaubladpictogram te maken waarmee u uw NAS kunt beheren en verkennen nadat deze een stationsletter heeft gekregen.*

2. Geef het wachtwoord voor het delen van bestanden op en meld u aan wanneer 'Protect Shared Folder' (Gedeelde map beveiligen) is ingeschakeld.

*Zie het subhoofdstuk 'Bestanden delen' om te zien hoe u uw wachtwoord (opnieuw) kunt instellen.*

3. De inhoud van de NAS verkennen

<span id="page-21-0"></span>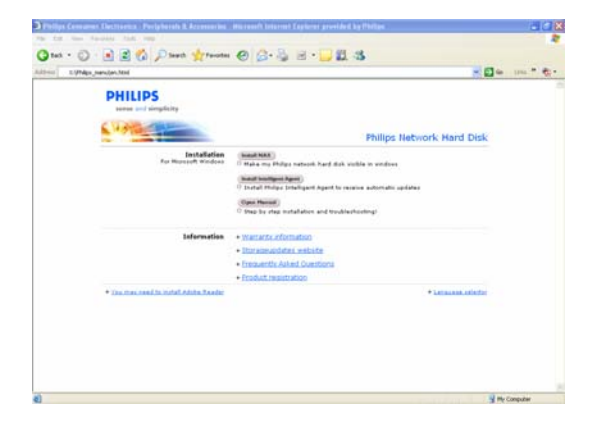

## De inhoud van uw NAS installatie-cd verkennen

- 1. Plaats de NAS installatie-cd.
- 2. De 'Philips Network Storage Wizard' (Wizard Philips-netwerkopslag) wordt automatisch gestart.

*Als de installatie niet automatisch start, klik dan 'philips.html' op de NAS installatie-cd.* 

- 3. Nadat u een taal hebt geselecteerd, wordt er een menu weergegeven waarin u de NASinstallatiesoftware kunt vinden, Philips Intelligent Agent-software, deze handleiding, garantie-informatie en informatie over waar u online hulp kunt vinden.
- 4. Maak uw keuze.

# Verken uw NAS via internet - Geniet van uw FTP-server

### Wat is FTP

Uw NAS beschikt over FTP-functies. FTP (File Transfer Protocol) wordt gebruikt om gegevens van één computer via internet of via een netwerk naar een andere computer over te brengen. In dit hoofdstuk vindt u meer informatie over hoe u uw NAS voor FTP kunt instellen.

## Hulp nodig?

Raadpleeg de bij uw router geleverde documentatie voor informatie over:

- Hoe u toegang op afstand inschakelt
- Hoe u automatische omleiding van uw openbare IP-adres naar een intern IP-adres kunt inschakelen.
- Hoe u port-forwarding inschakelt.

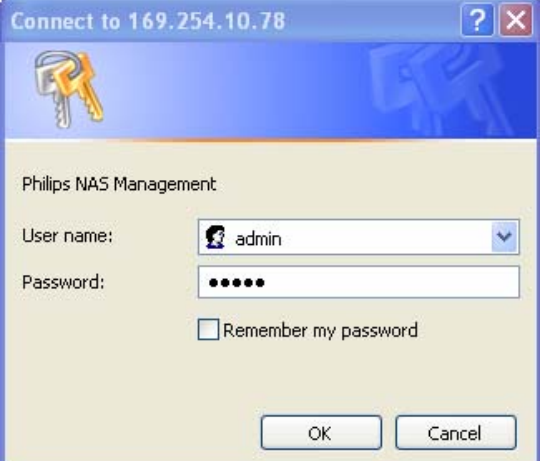

## Uw NAS inschakelen

*De NAS-configuratie dient niet op afstand te worden uitgevoerd.* 

- 1. Zorg dat uw NAS en router zijn verbonden en ingeschakeld.
- 2. Kies de knop 'Manage' (Beheren) in de wizard om de NAS-beheerdersconsole te openen.

*Of gebruik de snelkoppeling 'Manage' (Beheren) op uw bureaublad.*

*Als tijdens de installatie geen snelkoppeling is gemaakt, voer dan de installatiewizard uit zoals beschreven in het hoofdstuk 'Hoe u uw NAS installeert', en zorg dat u de eerste en tweede optie inschakelt om een bureaubladpictogram te maken waarmee u uw NAS kunt beheren en verkennen nadat deze een stationsletter heeft gekregen.*

3. Geef de gebruikersnaam van de beheerder op. (fabrieksinstelling: admin)

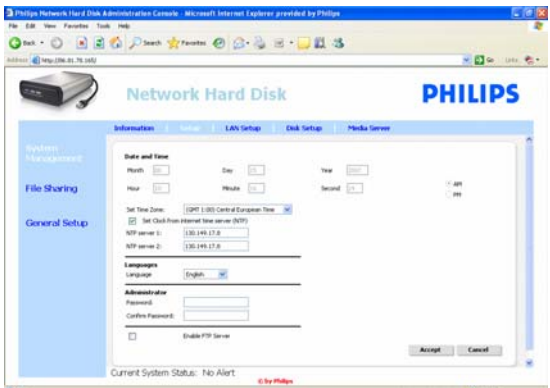

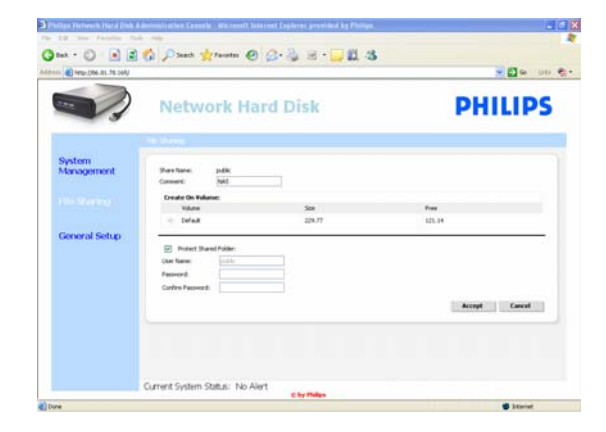

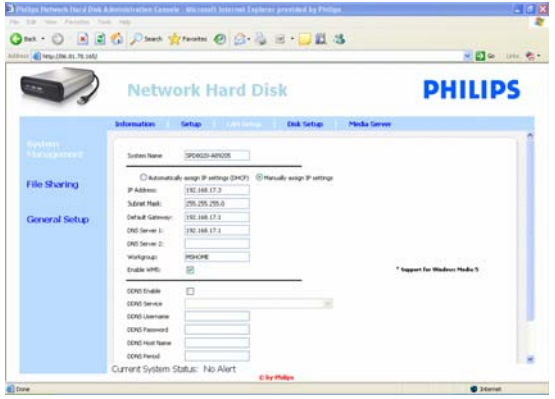

4. Geef het wachtwoord van de beheerder op. (fabrieksinstelling: admin)

*Zie 'Hoe u uw NAS opnieuw instelt' als u uw wachtwoord bent kwijtgeraakt.* 

- 5. Selecteer 'System Management' (Systeembeheer)
- 6. Selecteer 'Setup' (Configureren)
- 7. Selecteer 'Enable FTP Server' (FTP-server inschakelen).
- 8. Selecteer 'Accept' (Accepteren)
- 9. Selecteer 'File sharing' (Bestanden delen)
- 10. Klik op 'Public' (Openbaar).
- 11. Klik op 'Accept' (Accepteren).
- 12. Voer een wachtwoord in de wachtwoordvelden in om uw gedeelde map te beveiligen.

*Als u dit wachtwoord bent kwijtgeraakt, dan kunt u hier een nieuw wachtwoord invoeren.* 

*Met deze optie wordt niet het wachtwoord gewijzigd dat u nodig hebt om de beheerdersconsole te openen.*

- 13. Klik op 'Accept' (Accepteren).
- 14. Ga naar 'System Management' (Systeembeheer).
- 15. Ga naar 'LAN setup' (LAN configureren).
- 16. Selecteer 'Manually assign IP settings' (IPinstellingen handmatig toewijzen).

*U hebt dit IP-adres later nodig voor het configureren van uw router.* 

*Door over te gaan op 'Manually assign IP settings' (IP -instellingen handmatig toewijzen) voorkomt u problemen met uw netwerk.*

17. Klik op 'Accept' (Accepteren).

### Wat is DDNS

Om uw NAS via internet te verkennen, hebt u uw openbare IP-adres nodig. Dit is een dynamisch adres en kan van tijd tot tijd worden gewijzigd. Door u bij een externe aanbieder aan te melden voor een DDNS-service, kunt u een dynamisch IP-adres aan een statische hostnaam toewijzen, zodat uw NAS gemakkelijker vanaf internet kan worden gebruikt.

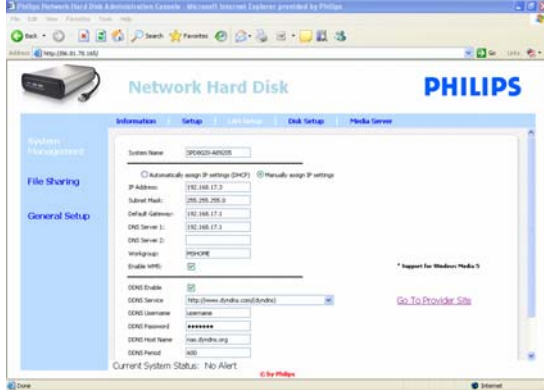

- 18. Schakel 'DDNS Enable' (DDNS inschakelen) in.
- 19. Selecteer een DDNS-serviceprovider in het vervolgkeuzemenu.
- 20. Klik op 'Go To Provider Site' (Ga naar de provider-website).
- 21. Meld uzelf aan voor DDNS-services op de website van de serviceprovider (bij voorbeeld bij de gratis service van DynDNS).

*Een DDNS-gebruikersnaam, wachtwoord en hostnaam worden tijdens het registratieproces verstrekt.* 

22. Vul in de wizards de DDNS-service-informatie in die tijdens het bovengenoemde registratieproces is verstrekt:

DDNS-gebruikersnaam DDNS-wachtwoord DDNS-hostnaam

23. Vul de DDNS-periode in.

*De aanbevolen waarde voor de update-periode is ten minste 600 (=600 s) om te voorkomen dat een gratis DDNS-serviceaccount wegens inactiviteit verloopt (bij voorbeeld na 30 dagen)* 

24. Als de DDNS-service naar behoren werkt, geeft het DDNS-statusveld hiervan bevestiging (datum, tijd en IP-adres).

### Wat is port-forwarding?

Port-forwarding is een optie die op uw router kan worden ingeschakeld. Hiermee worden externe gebruikers van een openbaar IP-adres/hostnaam naar de NAS doorgestuurd.

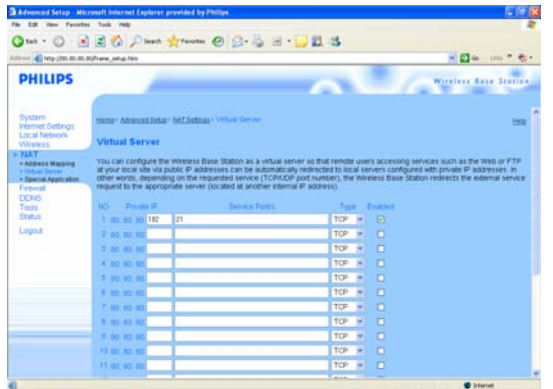

#### Uw router inschakelen

1. Stel uw router in om TCP-poort 21 te openen, zodat die poort met het IP-adres van de NAS wordt verbonden.

*Doorgaans gebeurt dit in de NAT-tabel / virtuele server in uw router. Zie de handleiding van uw router voor meer informatie.* 

*Het IP-adres van de NAS is het IP-adres dat werd genoemd in de beheerdersconsole in het tabblad 'System Management - LAN setup*'

#### *Voorbeeld* (Systeembeheer - LAN configureren).

*De standaardpoort voor FTP is TCP 21; andere poorten zijn mogelijk maar u dient uw router en FTP-instellingen dienovereenkomstig te configureren.*

#### Verken uw NAS via internet Geniet van uw FTP-server

- 1. Open uw webbrowser
- 2. Typ op de adresbalk: 'FTP://', gevolgd door uw DDNS-hostnaam.

*Voorbeeld: 'FTP://nas.dyndns.org'* 

*U hebt uw DDNS-hostnaam tijdens de registratie van de DDNS-service verkregen, zoals hierboven beschreven.*

- 3. Geef de gebruikersnaam voor 'File share' (Bestanden delen) op. (fabrieksinstelling: public)
- 4. Geef het wachtwoord voor 'File share' (Bestanden delen) op. (fabrieksinstelling: public)
- 5. Deselecteer 'Log on anonymously' (Anoniem aanmelden).
- 6. Selecteer 'Save Password' (Wachtwoord opslaan).
- 7. Selecteer 'OK'.
- Als u FTP-informatie zoals het IP-adres, DDNS-hostnaam, de gebruikersnaam en het wachtwoord met anderen deelt, kunnen zij de gegevens op uw NAS lezen, wijzigen en verwijderen.

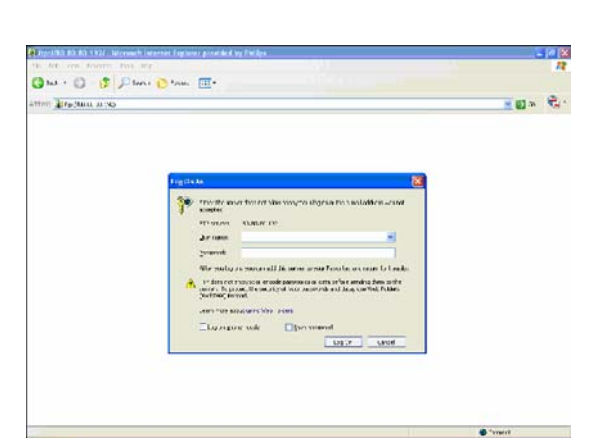

## <span id="page-25-0"></span>Stream uw multimediacontent via uw netwerk - Geniet van uw UPnP-server.

## Wat is UPnP?

Uw NAS beschikt over UPnP-functies. Dit betekent dat uw NAS video, muziek en foto's kan streamen naar een met UPnP compatibele netwerkmediaspeler. Als u de mediaserver in uw NAS inschakelt, wordt deze automatisch gevonden door uw met UPnP compatibele netwerkmediaspeler(s).

### Hulp nodig?

- Raadpleeg de documentatie van uw UPnP-apparaat voor informatie over:
- Hoe u UPnP-apparaten inschakelt en toegang tot uw NAS krijgt.

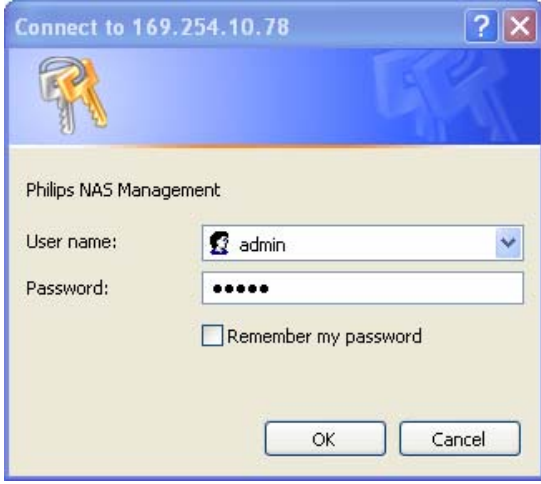

#### Uw NAS inschakelen

1. Kies de knop 'Manage' (Beheren) in de wizard om de NAS-beheerdersconsole te openen.

*Of gebruik de snelkoppeling 'Manage' (Beheren) op uw bureaublad.*

*Als tijdens de installatie geen snelkoppeling is gemaakt, voer dan de installatiewizard uit zoals beschreven in het hoofdstuk 'Hoe u uw NAS installeert', en zorg dat u de eerste en tweede optie inschakelt om een bureaubladpictogram te maken waarmee u uw NAS kunt beheren en verkennen nadat deze een stationsletter heeft gekregen.* 

- 2. Geef de gebruikersnaam van de beheerder op. (fabrieksinstelling: admin)
- 3. Geef het wachtwoord van de beheerder op. (fabrieksinstelling: admin)

*Zie 'Hoe u uw NAS opnieuw instelt' als u uw wachtwoord bent kwijtgeraakt.* 

- 4. Selecteer 'System Management' (Systeembeheer).
- 5. Selecteer 'Media Server' (Mediaserver).
- 6. Selecteer 'Enable Media Server' (Mediaserver inschakelen).
- 7. Selecteer 'Accept' (Accepteren)

*Mogelijk dient u uw UPnP-compatibele mediaspeler(s) te configureren zodat zij toegang hebben tot uw NAS.* 

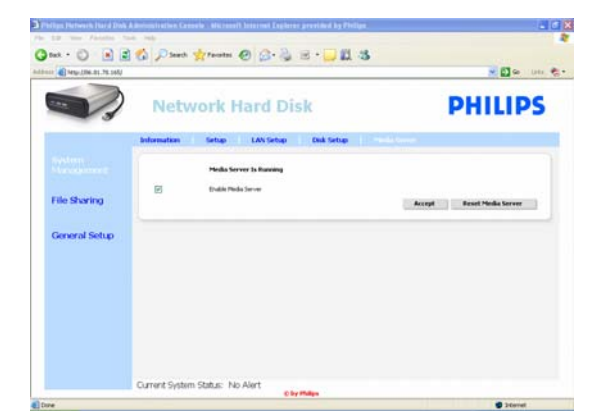

#### <span id="page-26-0"></span>Hulp nodig?

Raadpleeg de documentatie van uw router/UPnP-apparaat voor informatie over:

- Hoe u uw UPnP-apparaten configureert
- Hoe u met uw UPnP-apparaat toegang tot een UPnP-server krijgt.

#### Stream uw multimediacontent via uw netwerk Geniet van uw UPnP-server.

- 1. Zorg dat uw NAS is verbonden, is aangezet en is ingesteld voor UPnP.
- 2. Zorg dat uw router is verbonden, is aangezet en op de juiste wijze is ingesteld.
- 3. Zorg dat uw UPnP-apparaat is verbonden, is aangezet en op de juiste wijze is ingesteld.
- 4. Geniet van uw mediabestanden via uw UPnPapparaat.

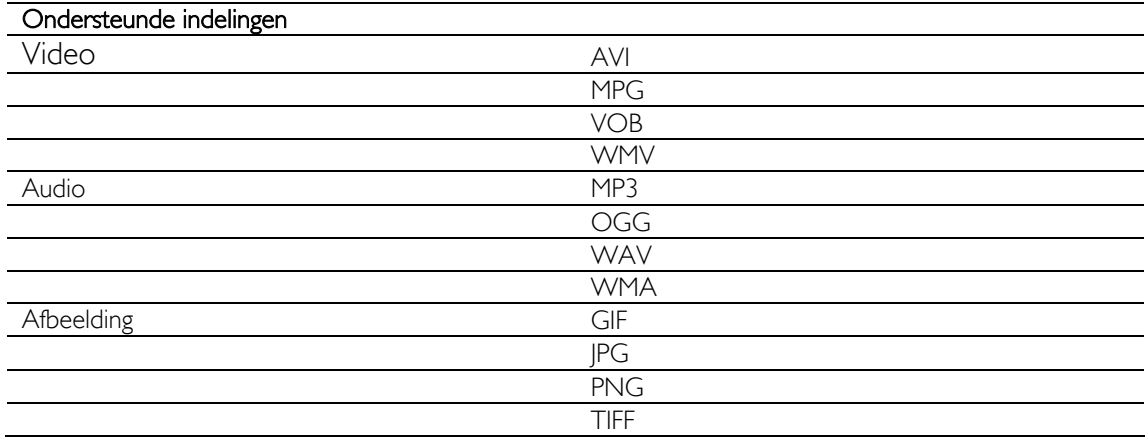

 Niet alle bovenvermelde bestanden kunnen worden afgespeeld, omdat deze nieuwe codecs nodig hebben, die niet worden ondersteund.

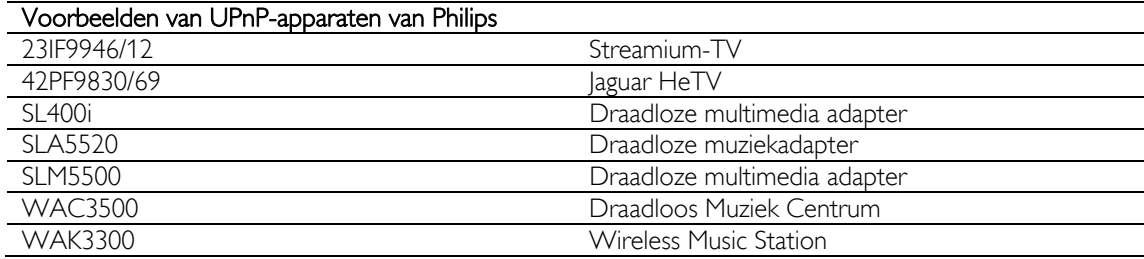

## Geniet van uw USB-host

- Op de USB-poort van de NAS kunnen alleen USB-opslagmedia worden aangesloten.
- Afhankelijk van het bestandssysteem (FAT32, NTFS) van het USB-apparaat dat op de USB-poort van uw NAS wordt aangesloten, kunt u ervan lezen of erop schrijven.
	- FAT32: lees- en schrijftoegang NTFS: alleen lezen
- **ix** Please review the proposed configuration below. Then click Next to continue.  $\begin{tabular}{|c|c|} \hline \textbf{C} & \textbf{S} & \textbf{S} & \textbf{S} & \textbf{S} \\ \hline \textbf{D} & \textbf{S} & \textbf{S} & \textbf{S} & \textbf{S} \\ \hline \end{tabular}$ eek folde PHILIPS SPOROTO [NetROOS=SPOROZOCC - IP=80.80.80.192] **VI.2 BETA 3** Espice Nanage Banusi  $\frac{1}{2}$  Ref  $\sqrt{1 + \log(n)}$  $\fbox{\parbox{1.5cm} {\begin{tabular}{|c|c|} \hline &$ & & $M_{\rm C}^{\rm I}$ & $M_{\rm C}^{\rm I}$ \\ \hline \end{tabular}} \hline \rule[0.2cm]{0.2cm}{0.2cm} \begin{tabular}{|c|c|} \hline & $M_{\rm C}^{\rm I}$ & $M_{\rm C}^{\rm I}$ & $M_{\rm C}^{\rm I}$ \\ \hline \end{tabular}} \hline \rule[0.2cm]{0.2cm}{0.2cm} \begin{tabular}{|c|c|c|} \hline & $M_{\rm C}^{\rm I}$ & $M_{\rm C}^{\rm I}$ & $M_{\rm$
- 1. Sluit een USB-harde schijf aan op de USB 2.0 gastpoort van uw NAS

*Printers, webcams en andere USB-apparaten worden niet ondersteund.*

- 2. Wacht 1 minuut totdat de NAS de aangesloten USB-harde schijf heeft herkend.
- 3. Start Philips Network Storage Wizard (Wizard Philips-netwerkopslag).

*Of kies: 'Start' 'All Programs' (Alle programma's) 'Philips' 'Network Storage Wizard' (Wizard Philipsnetwerkopslag)*

- 4. Bevestig de stationsletter (of kies een andere). De volgende letter die beschikbaar is, wordt aangeboden.
- 5. Kies 'Next' (Volgende).
- 6. Geniet

## <span id="page-28-0"></span>meer van uw NAS

## Geniet van uw NAS als een extern opslagapparaat.

### Hulp nodig?

Raadpleeg de bij uw PC/Apple Mac geleverde documentatie voor informatie over:

- 1. De apparaten die u kunt aansluiten op uw PC / Apple Mac.
- 2. De soorten kabels die u kunt aansluiten op uw PC / Apple Mac.

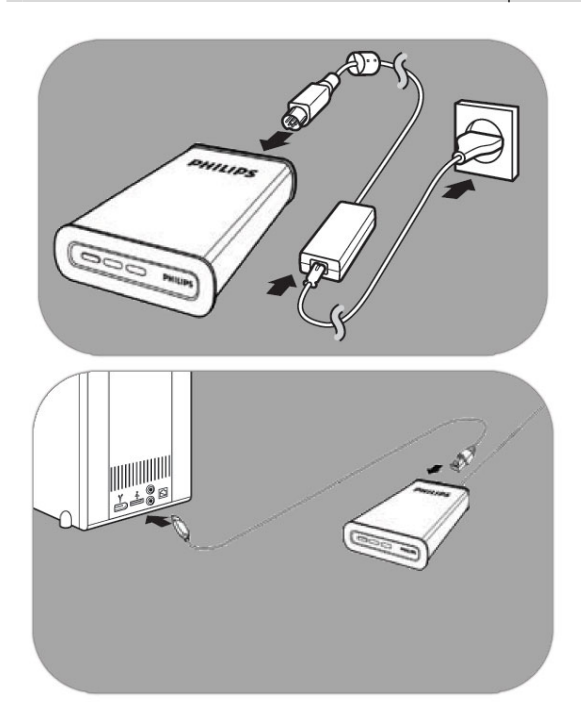

### Rechtstreeks aansluiten op uw PC of Apple Mac

- 1. Sluit de meegeleverde adapter op de NAS aan en steek de stekker in het stopcontact.
- 2. Sluit de netwerkkabel aan op uw NAS en op uw PC / Apple Mac
- 3. Zie het hoofdstuk Installeren voor instructies over hoe uw NAS op een PC / Apple Mac dient te worden aangesloten.
- 4. Geniet van uw NAS als een extern opslagapparaat.

## Hoe u van uw NAS geniet (zonder wizard)

- 1. Ga naar Windows Verkenner.
- 2. Selecteer 'Extra'.
- 3. Selecteer 'Netwerkverbinding maken'.
- 4. Zoek op het label op de achterzijde van de NAS naar 'NETBIOS'

*De 'NETBIOS'-naam is uniek voor elk netwerkapparaat.* 

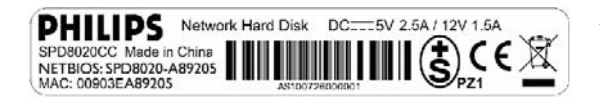

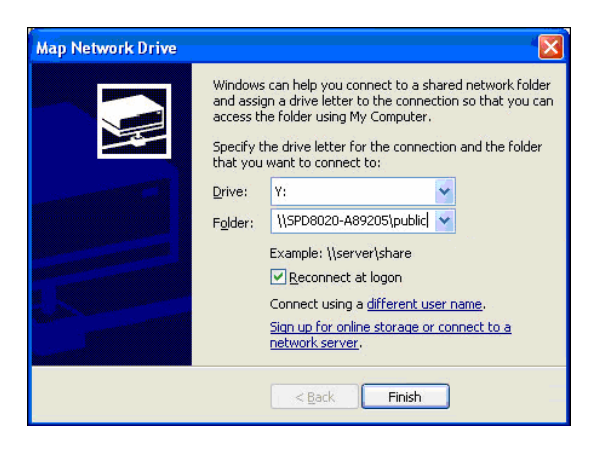

- 5. Voer '\\' in, gevolgd door de 'NETBIOS' naam die u tijdens de vorige stap hebt gevonden in het mapveld. (voorbeeld: \\spd8020-A89205)
- 6. Selecteer 'Opnieuw verbinding maken bij aanmelden' om deze toewijzing na het herstarten van uw computer opnieuw te gebruiken.
- 7. Klik op 'Voltooien'.

# <span id="page-30-0"></span>**Onderhoud**

## Firmware-update

## **WAARSCHUWING**

- 1. Schakel uw NAS nooit uit tijdens de firmware updateprocedure. Dat kan schade aan het apparaat veroorzaken. Als deze procedure om de een of andere reden (bijvoorbeeld vanwege een stroomuitval tijdens de firmware-update) mislukt, kunt u het apparaat misschien niet meer gebruiken.
- 2. Gebruik altijd Philips-firmware.

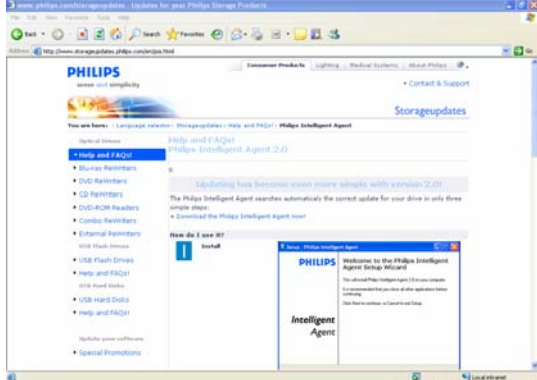

### Optie 1 – Automatisch downloaden van firmware

*De Philips Intelligent Agent zoekt in een paar eenvoudige stappen automatisch naar de juiste update voor uw station* 

- 1. Ga naar de Philips Intelligent Agent website op www.storageupdates.philips.com/en/pia.html
- 2. Lees de instructies op de pagina over hoe de Philips Intelligent Agent dient te worden geïnstalleerd en uitgevoerd.
- 3. Ga naar 'Firmware-update' hieronder.

*De Philips Intelligent Agent bevindt zich ook op uw installatie-cd.* 

### Optie 2 – Handmatig downloaden van firmware

- 1. Ga naar de ondersteuningswebsite van Philips op www.philips.com/storageupdates
- 2. Ga naar het NAS-gedeelte.
- 3. Download de nieuwste firmware (zipbestand) naar uw PC.
- 4. Ga naar 'Firmware-update' hieronder.

#### Firmware-update

- 1. Pak het firmware afbeeldingenbestand in het zip-bestand uit.
- 2. Sluit uw NAS aan op uw netwerk.
- 3. Schakel de NAS in.
- 4. Kies de knop 'Manage' (Beheren) in de wizard om de NAS-beheerdersconsole te openen.

*Of gebruik de snelkoppeling 'Manage' (Beheren) op uw bureaublad.*

*Als tijdens de installatie geen snelkoppeling is gemaakt, voer dan de installatiewizard uit zoals beschreven in het hoofdstuk 'Hoe u uw NAS* 

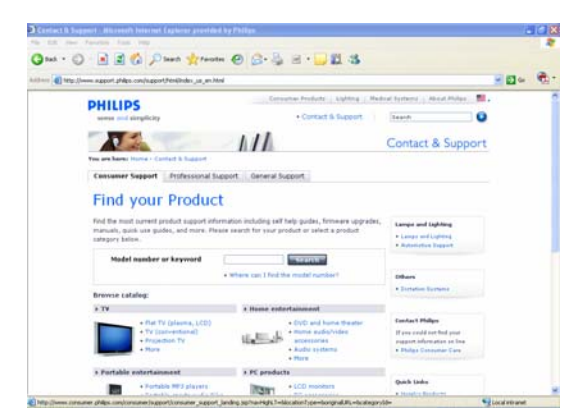

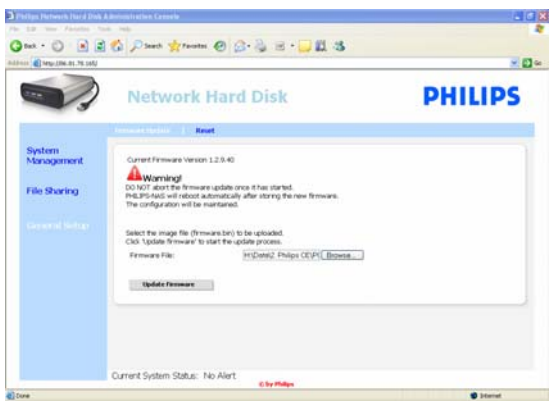

*installeert', en zorg dat u de eerste en tweede optie inschakelt om een bureaubladpictogram te maken waarmee u uw NAS kunt beheren en verkennen nadat deze een stationsletter heeft gekregen.* 

- 5. Geef uw gebruikersnaam op (fabrieksinstelling: admin).
- 6. Geef uw wachtwoord op (fabrieksinstelling: admin).

*Zie 'Hoe u uw NAS opnieuw instelt' als u uw wachtwoord bent kwijtgeraakt.* 

- 7. Selecteer 'General Setup' (Algemene configuratie).
- 8. Selecteer 'Browse' (Bladeren) om het afbeeldingenbestand te zoeken dat moet worden verzonden. (firmware.bin)
- 9. Selecteer Update firmware (Firmware bijwerken).
- 10. De NAS uploadt de laatste firmware; het uploaden kan worden gevolgd via de voortgangsbalk onder aan de pagina: **For the**
- 11. Nadat de NAS het afbeeldingenbestand heeft verzonden, wordt gemeld dat het bestand is verzonden en dat de computer opnieuw wordt opgestart.
- 12. Het bijwerken van de firmware is voltooid zodra Windows Verkenner is gesloten en de NAS opnieuw is opgestart.

*Opstarten duurt ongeveer 1 minuut. Afsluiten duurt ongeveer 10 seconden.*

# <span id="page-32-0"></span>Problemen oplossen

# Online hulp / veelgestelde vragen

Ga naar www.philips.com/support of www.philips.com/storageupdates voor:

- **Interactieve hulp**
- Veelgestelde vragen
- **Firmware-updates**

# Hoe u uw NAS opnieuw instelt

## WAARSCHUWING

- Ontkoppel nooit het netsnoer of de datakabel zolang de NAS nog actief is. Dit kan tot gegevensverlies leiden.
- Gebruik altijd de Aan-uitknop aan de voorzijde van de NAS.
- Als de NAS niet goed reageert, dan kan opnieuw instellen uitkomst bieden.

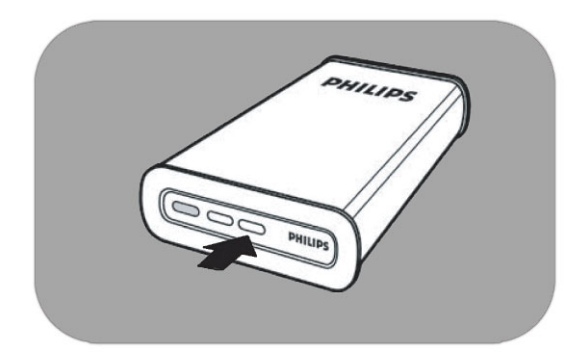

#### Optie 1 – eenvoudig opnieuw instellen

1. Druk op de reset-knop en houd deze gedurende 5 seconden ingedrukt.

> *Hierdoor wordt de NAS opnieuw ingesteld, maar uw instellingen blijven behouden.*

## Optie 2 – geavanceerd opnieuw instellen (herstellen van de fabrieksinstellingen)

- 1. Schakel de NAS uit.
- 2. Ontkoppel het netsnoer.
- 3. Druk op de reset-knop en houd deze ingedrukt.
- 4. Sluit het netsnoer aan en houd de reset-knop gedurende 5 seconden ingedrukt.

*De NAS wordt opnieuw opgestart met de fabrieksinstellingen. Opstarten duurt ongeveer 1 minuut. Afsluiten duurt ongeveer 10 seconden.*

For warranty information and product support please visit www.philips.com/welcome www.philips.com/storageupdates

Specifications subject to change without notice. All dimensions shown are approximate. © 2007 Koninklijke Philips Electronics N.V.

All rights reserved. Reproduction, copying, usage, modifying, hiring, renting, public performance, transmission and/or broadcasting in whole or part is prohibited without the written consent of Philips Electronics N.V.

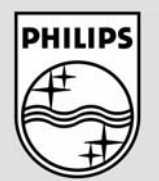

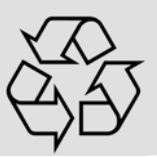

9305 125 2500.4